Quick Reference Guide (QRG)

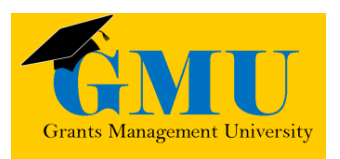

### Deleting Roles in GME LEAs/External Users

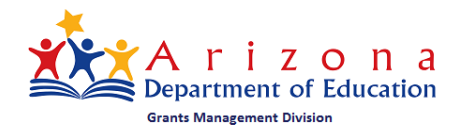

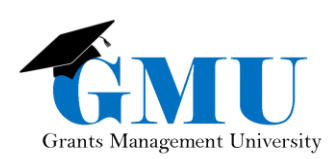

Page 5 Integrated Diam

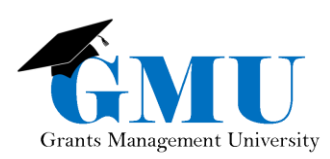

### User Role Requirement

• **LEA User Access Administrator**: this user role is the only role that can delete users' GME roles; if you do not already have this role assigned to you, deleting a role is not a possibility.

### Finding a user

Before you can delete a role for a user, you will need to first find the user by following these steps:

- 1. Once you are logged into GME (through ADEConnect), select your organization.
- 2. On the main navigation menu, hover over Administer and select User Access.
- 3. Type the last name of the username and click Search.

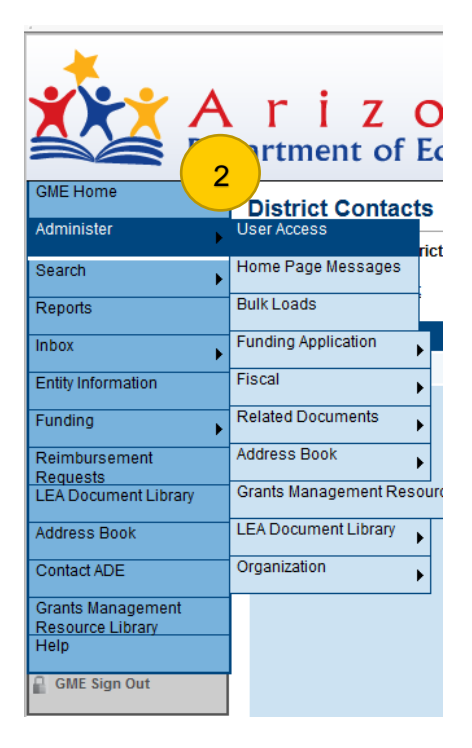

#### **User Access**

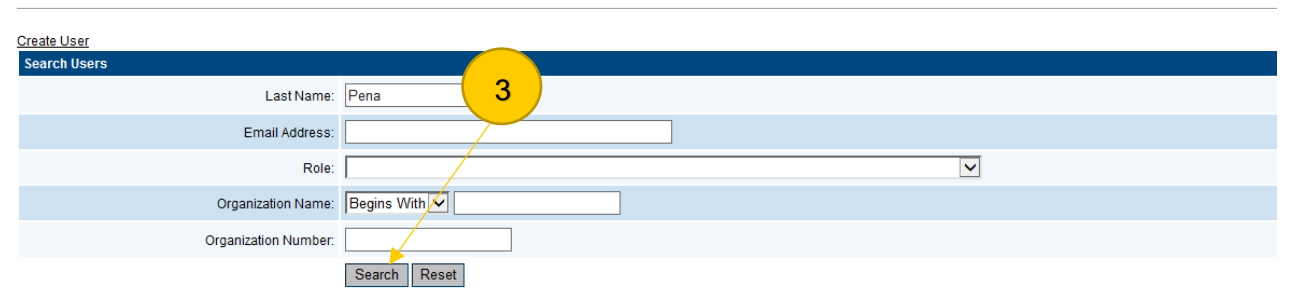

There are 2 matching record(s). Displaying 1 through 2.

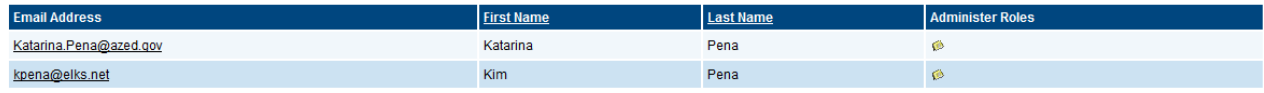

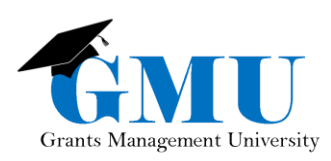

## Deleting a Role

- 1. Once you have located the user, select the **interest in the Administer Roles column.**
- 2. Click on the  $\|\mathbf{I}\|$  icon for the role you want to delete.
- 3. Click on Delete once you ensure it is the role you want to delete.

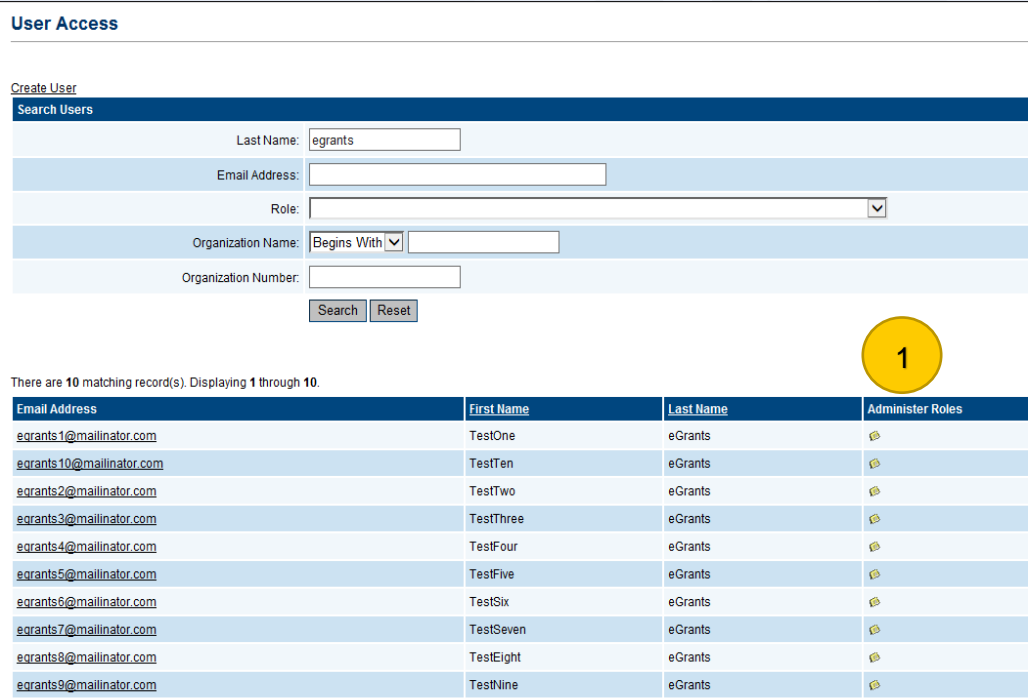

#### **Administer Roles**

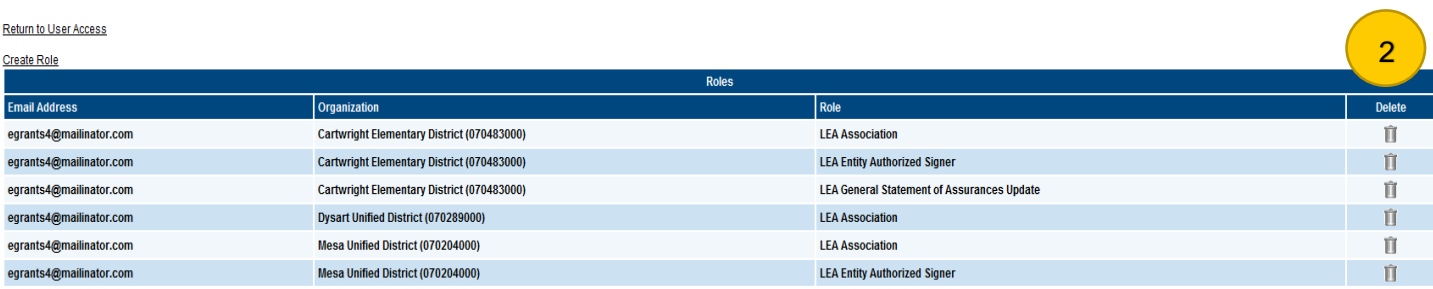

#### **Delete Role**

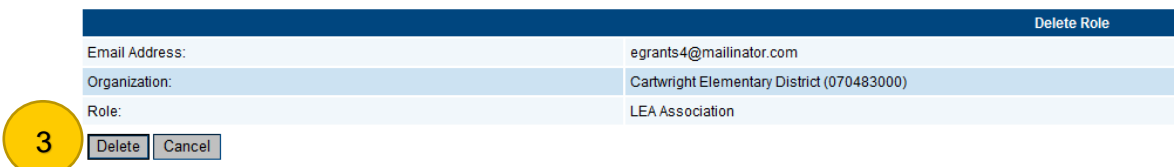

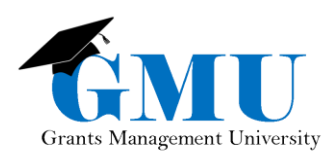

# Need Assistance?

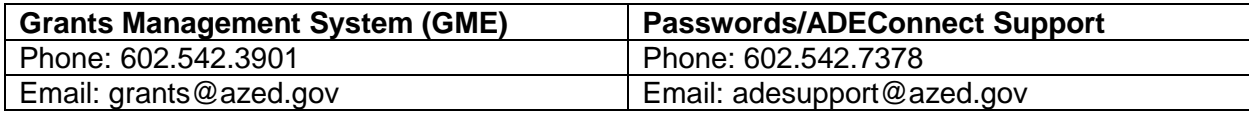